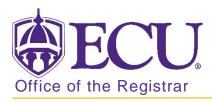

## How to view Buckley permissions

- 1. Go to the ECU Home page <u>http://www.ecu.edu</u>.
- 2. Click on the Hamburger icon at the top of the page.

| ECU: | l am 🗸 | About ECU | Academics | Libraries | Athletics | Health Sciences | Research | ECUArts | GIVE APPLY QI≡ |
|------|--------|-----------|-----------|-----------|-----------|-----------------|----------|---------|----------------|
|      |        |           |           |           |           |                 |          |         |                |

3. Select the PiratePort link.

| Search | Q | RESOURCES  |             |             |                   |
|--------|---|------------|-------------|-------------|-------------------|
|        |   | Email      | PirateID    | Work Orders | Academic Calendar |
|        |   | Blackboard | Help Desk   | Directory   | f 🗹 🗑 🛗 in        |
|        |   | Banner     | SabaMeeting | Maps        |                   |
|        |   | PiratePort | OrgSync     | A-Z Index   |                   |

4. Log into Pirate Port with your Pirate ID and Passphrase.

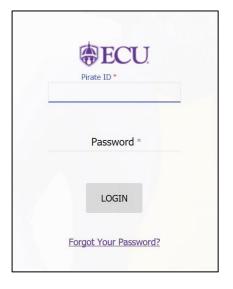

5. Click on the Buckley/FERPA admin card.

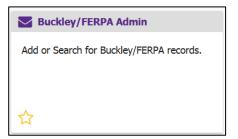

6. Enter the student's Banner ID in the Search box and click Search.

| PiratePort <sup>(1)</sup> ) | Q What do you want to do today?                                                                                                    | Ę        |
|-----------------------------|----------------------------------------------------------------------------------------------------|----------|
| Buckley/FERPA Admin         |                                                                                                    | <b>☆</b> |
|                             | arid or ECU ID in the field below to search for permission records, click submit. The information w<br>ord, for any purpose, by mail or by telephone with any or all of the individuals listed below with an<br>Student Search for FERPA form<br>Please enter student's Exchange ID or ECU II<br>Search |          |

7. Buckley/FERPA records will be listed.

| serid or ECU ID in the field below to search for per | rmission records, click subn | nit. The information w | ill display in the areas b | elow. You are auth | orized to disclose ar | nd/or discuss any portion | n of this    |  |  |  |
|------------------------------------------------------|------------------------------|------------------------|----------------------------|--------------------|-----------------------|---------------------------|--------------|--|--|--|
| cord, for any purpose, by mail or by telephone with  |                              |                        |                            |                    |                       |                           |              |  |  |  |
| Student Search for FERPA form                        |                              |                        |                            |                    |                       |                           |              |  |  |  |
| Please enter student's Exchange ID or ECU ID         |                              |                        |                            |                    |                       |                           |              |  |  |  |
|                                                      | Search                       |                        |                            |                    |                       |                           |              |  |  |  |
| Student Information                                  |                              |                        |                            |                    |                       |                           |              |  |  |  |
| First Name                                           | Last Na                      | ame                    | ECU                        | J ID               |                       | Date of Birth             |              |  |  |  |
|                                                      |                              |                        |                            |                    |                       |                           |              |  |  |  |
| List of FERPA Records                                |                              |                        | ^                          |                    |                       |                           |              |  |  |  |
| First Name Last Name Relationship EC                 | U Academic Release           | Judicial Release       | Financial Release          | Other Release      | Other Records         | Status Created By         | Date Created |  |  |  |
|                                                      |                              | III Currently a        | o records on file ***      |                    |                       |                           |              |  |  |  |
|                                                      |                              | Currentiy h            | o records on me            |                    |                       |                           |              |  |  |  |

8. Click on the Class Search button to search for a class.

| May 09,2013                  | ** ON None           | ▼ 80559 BIOL           | 1051 006 00  | dergraduate 1    | .000 Standard Lei<br>Grade |
|------------------------------|----------------------|------------------------|--------------|------------------|----------------------------|
| Total Credit Hours           | : 15.000             |                        |              |                  |                            |
| Billing Hours:               | 15.000               |                        |              |                  |                            |
| Minimum Hours:               | 0.000                |                        |              |                  |                            |
| Maximum Hours:               | 18.000               |                        |              |                  |                            |
| Date:                        | Jul 30,2013 12:28 pm |                        |              |                  |                            |
| Add Classes V                | Vorksheet            |                        |              |                  |                            |
| Add Classes V<br><u>CRNs</u> | Vorksheet            |                        |              |                  |                            |
|                              | Vorksheet            |                        |              |                  |                            |
| CRNs                         | Vorksheet            | et                     |              |                  |                            |
| CRNs                         | Class Search Res     | et dis la Change Class | Options   Re | gistration Fee / | Assessment ]               |

- 9. Search for a Class:
  - Search by Subject by clicking on the Course Subject and then clicking the Course Search button to see all courses available in that subject.
  - Search by Advanced Search for a more defined search using specific search criteria such as course number, instructional method, instructor, time and/or day, etc. A list of specific class and sections available will be listed.

|   | Look I                                                                                                    | Jp Cla                                                                                          | isses                                   |        |             |  |  |  |  |  |  |  |
|---|----------------------------------------------------------------------------------------------------|-------------------------------------------------------------------------------------------------|-----------------------------------------|--------|-------------|--|--|--|--|--|--|--|
|   | Use the selection options to search the class schedul<br>select at least one Subject. Select Class Search when |                                                                                                 |                                         |        |             |  |  |  |  |  |  |  |
|   | Subject:                                                                                                    | Operation<br>Pharmacc<br>Philosoph<br>Physical<br>Physician<br>Physics<br>Physiolog<br>Planning | ny<br>Therapy<br>Assistant Studie<br>IY | 25     |             |  |  |  |  |  |  |  |
|   | Course                                                                                                    | Political S                                                                                     | Advanced Sea                            | arch   |             |  |  |  |  |  |  |  |
| ~ |                                                                                                    |                                                                                                 |                                         | [ Weel | k at a Glan |  |  |  |  |  |  |  |

10. If you are using Course Search, a list of specific courses under that subject will be listed. **Click on the View Sections button** next to the course to view the course details and to register for a specific section.

| Look     | Up Classes                     |               |              |
|----------|--------------------------------|---------------|--------------|
| Fall 201 | 3                              |               |              |
| Politica | al Science                     |               |              |
| 1010     | National Government            | View Sections |              |
| 1050     | Politics and Global Undrstndng | View Sections | <del>(</del> |
| 2010     | Intro Compar Govt and Politics | View Sections |              |
| 2020     | Intro to Internatl Relations   | View Sections |              |

11. **Select** the section you want **by checking the box next to that section**. NOTE: If a "C" appears, this section is closed. Please review the tutorial "Course Wait Lists" for more information on how to be wait listed for a course.

| Loo   | k Up                | Clas   | ses   |         |       |                                                  |      |                         |     |     |     |   |   |           |                            | Jul 30,201      | Fall 201<br>3 12:50 pr |          |
|-------|---------------------|--------|-------|---------|-------|--------------------------------------------------|------|-------------------------|-----|-----|-----|---|---|-----------|----------------------------|-----------------|------------------------|----------|
|       | ons Fou<br>cal Scie |        |       |         |       |                                                  |      |                         |     |     |     |   |   |           |                            |                 |                        |          |
| Selec | t CRN               | Subj   | Crse  | Sec Cmp | Cred  | Title                                            | Days | Time                    | Сар | Act | Rem |   |   | WL<br>Rem | Instructor                 | Date<br>(MM/DD) | Location               | A        |
| C     | 82114               | POLS   | 2020  | 001 008 | 3.000 | Introduction<br>to<br>International<br>Relations |      | 01:00<br>pm-01:50<br>pm | 48  | 48  | 0   | 0 | 0 | 0         | Nancy L<br>Spalding<br>(P) | 08/20-12/13     | BREWD<br>00106         | Si<br>Ri |
|       | 82152               | POLS   | 2020  | 002 008 | 3.000 | Introduction<br>to                               |      | 12:30<br>pm-01:45       | 48  | 44  | 4   | 0 | 0 | 0         | Armin<br>Krishnan          | 08/20-12/13     | BREWD<br>00106         | Si<br>Si |
|       |                     |        |       |         |       | Relations                                        |      | рт                      |     |     |     |   |   |           | C                          |                 |                        | К        |
| Regi  | ster                | Add to | o Wor | kSheet  | New   | Search                                           |      |                         |     |     |     |   |   |           |                            |                 |                        |          |

**12.** After checking the appropriate section, scroll to the bottom and **click on the Register button**.

| Searc   | h                                  |      |      |     | Go  |       |                                                  |      | RETURN                  | то ме | NU  | SITE | MAF       |
|---------|------------------------------------|------|------|-----|-----|-------|--------------------------------------------------|------|-------------------------|-------|-----|------|-----------|
| Lool    | < Up                               | Clas | ses  |     |     |       |                                                  |      |                         |       |     |      |           |
| Politic | ns Fou<br>cal Scie<br>t <u>CRN</u> | nce  | Crse | Sec | Cmp | Cred  | Title                                            | Days | Time                    | Cap   | Act |      | WL<br>Cap |
| C       | 82114                              | POLS | 2020 | 001 | 008 | 3.000 | Introduction<br>to<br>International<br>Relations |      | 01:00<br>pm-01:50<br>pm | 48 4  | 18  |      | 0         |
| V       | 82152                              | POLS | 2020 | 002 | 008 | 3.000 | Introduction<br>to<br>International<br>Relations |      | 12:30<br>pm-01:45<br>pm |       | 14  | 4    | 0         |
|         |                                    |      |      |     |     |       | Search                                           |      |                         |       |     |      |           |

- 13. You will be taken back to your schedule to view it with the new class added.
- 14. If there were any errors (pre-requisite, co-requisite, time conflicts, other restrictions), the error would display with your schedule and the course will not be added. NOTE: Please contact your advisor if you receive a registration error.

| Registration Add Errors               |       |       |      |        |            |           |                     |       |                       |                 |          |     |
|---------------------------------------|-------|-------|------|--------|------------|-----------|---------------------|-------|-----------------------|-----------------|----------|-----|
| Status                                | CRN   | Subj  | Crse | Sec Le | evel       | Cred      | Grade Mod           | le    | Title                 |                 |          |     |
| Repeat count exceeds 0                | 82152 | POLS  | 2020 | 002 Ur | ndergradua | ate 3.000 | Standard L<br>Grade | etter | Introduc<br>Relations | tion to In<br>s | ternatio | nal |
| Field of Study Restriction -<br>Major | 83180 | ACCT  | 3551 | 001 Ur | ndergradua | ate 3.000 | Standard L<br>Grade | etter | Intermed              | diate Acco      | unting I |     |
| Time conflict with CRN 82138          | 85708 | ART   | 1025 | 002 Ur | ndergradua | ate 3.000 | Standard L<br>Grade | etter | Digital D             | esign           |          |     |
| Add Classes Worksheet                 | :     |       |      |        |            |           |                     |       |                       |                 |          |     |
| CRNs                                  |       |       |      |        |            |           |                     |       |                       |                 |          |     |
|                                       |       |       |      |        |            |           |                     |       |                       |                 |          |     |
| Submit Changes Class Sea              | arch  | Reset |      |        |            |           |                     |       |                       |                 |          |     |